## C++ PROGRAMMING

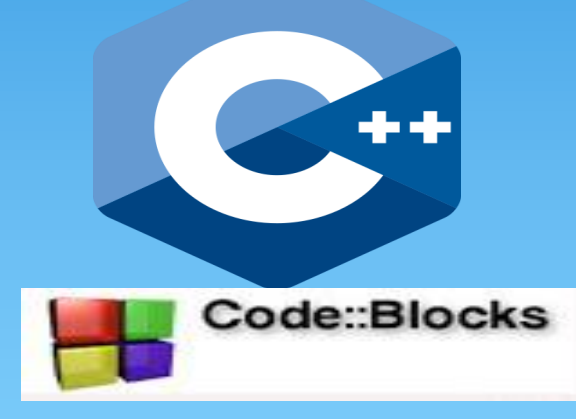

*for Second Stage*

#### **Prepared by**

**Asst. Lecturer Wala'a N. Jasim**

 **2020/2021**

## **Outline**

- **Program Parts**
- **Variable Types**
- **Error Variables**
- **CodeBlocks**
- **P Open CodeBlocks**
- **F** Steps to Create a New Project in CodeBlocks
- **Fig. 3 Steps to Run The Project Properly**
- **Cout**
- **Cin**
- **Examples**

### PROGRAM PARTS

C ++ program consist of three main parts:

## **Example 2 Header Files**

 **Variables and declarations**

**Program body**

## **1) Header Files**

### **#include <iostream.h>**

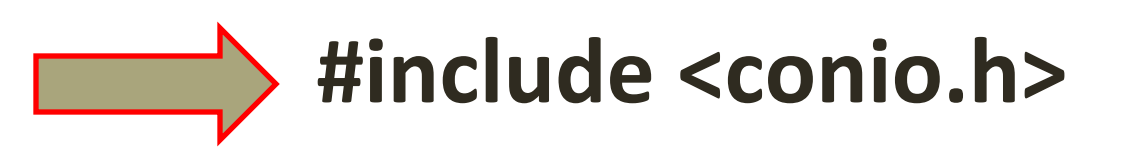

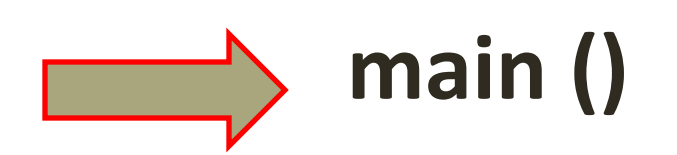

- **2) Variables and declarations:**
- **Variable:**
- **A location in the computer's memory the different values are stored in it.**

 **Int ( 1,6. -7 …..) Float (16.8 , 7.5 ,….) Char (a,b,c,..+,=,-,\*,/,…)**

## TABLE OF VARIABLE TYPES

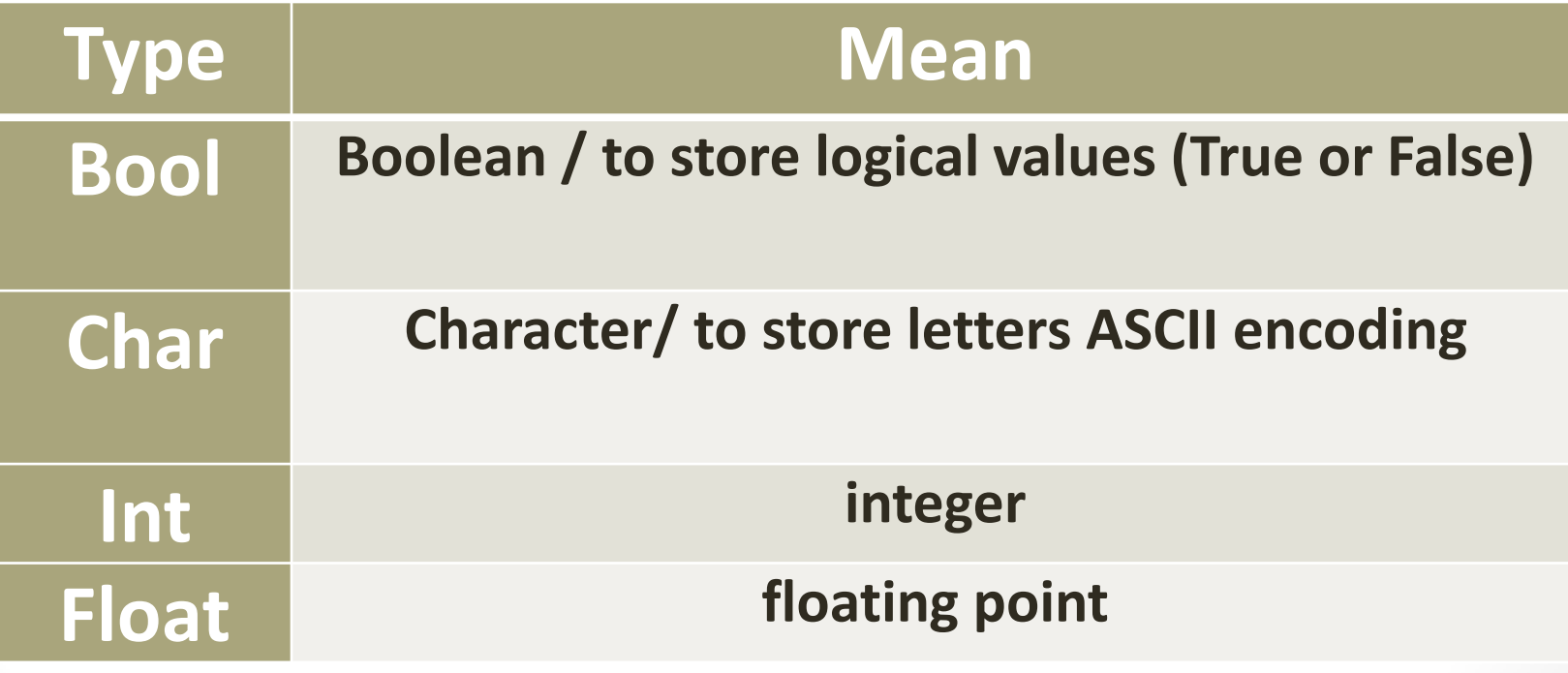

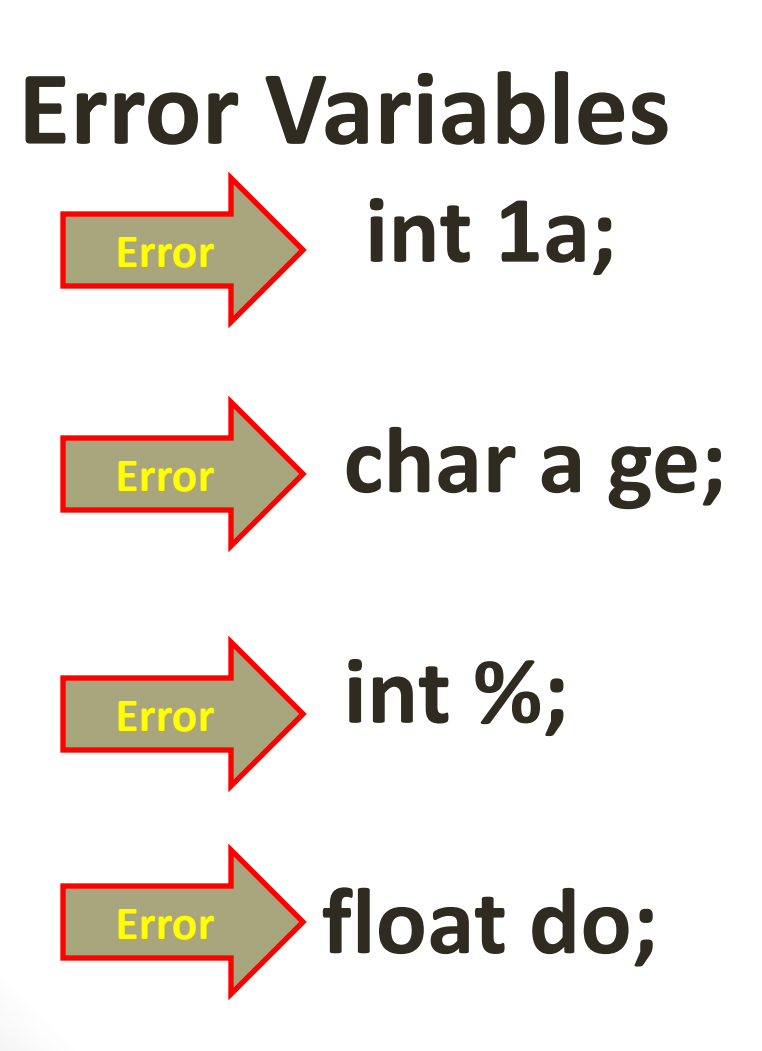

### **3) Program body In this part processing required is written.**

**#include <iostream.h> #include <conio.h> Void main() { int a,b; Cout<<"enter the first number please:"; Cin>>a; Cout<<"\n enter the second number please:"; Cin>>b; Cout<<"sum ="<<a+b; getch(); } Program Body Header Variables and declarations**

**To create a successful program, we must do the following:**

- $\triangleright$  Knowing what to do in the program.
- $\triangleright$  The inputs used and the type of processing required.
- $\triangleright$  Knowing the number and type of variables that we will deal with in order to be able to reserve locations for them in the definitions and declarations section.
- **► Attention to common errors.**

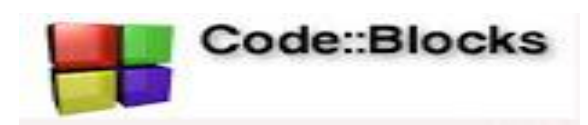

Code::Blocks is a free and open source code for writing code in C and C ++ language. The program is written in C ++ language. The program can be used to write codes in several other languages such as Fortran. CodeBlocks works on Windows, Mac and Linux operating systems; The latest version of the program is 20.03.

### **Steps to create a new project in CodeBlocks**

#### 1- Open CodeBlock

2- Choose File New Project

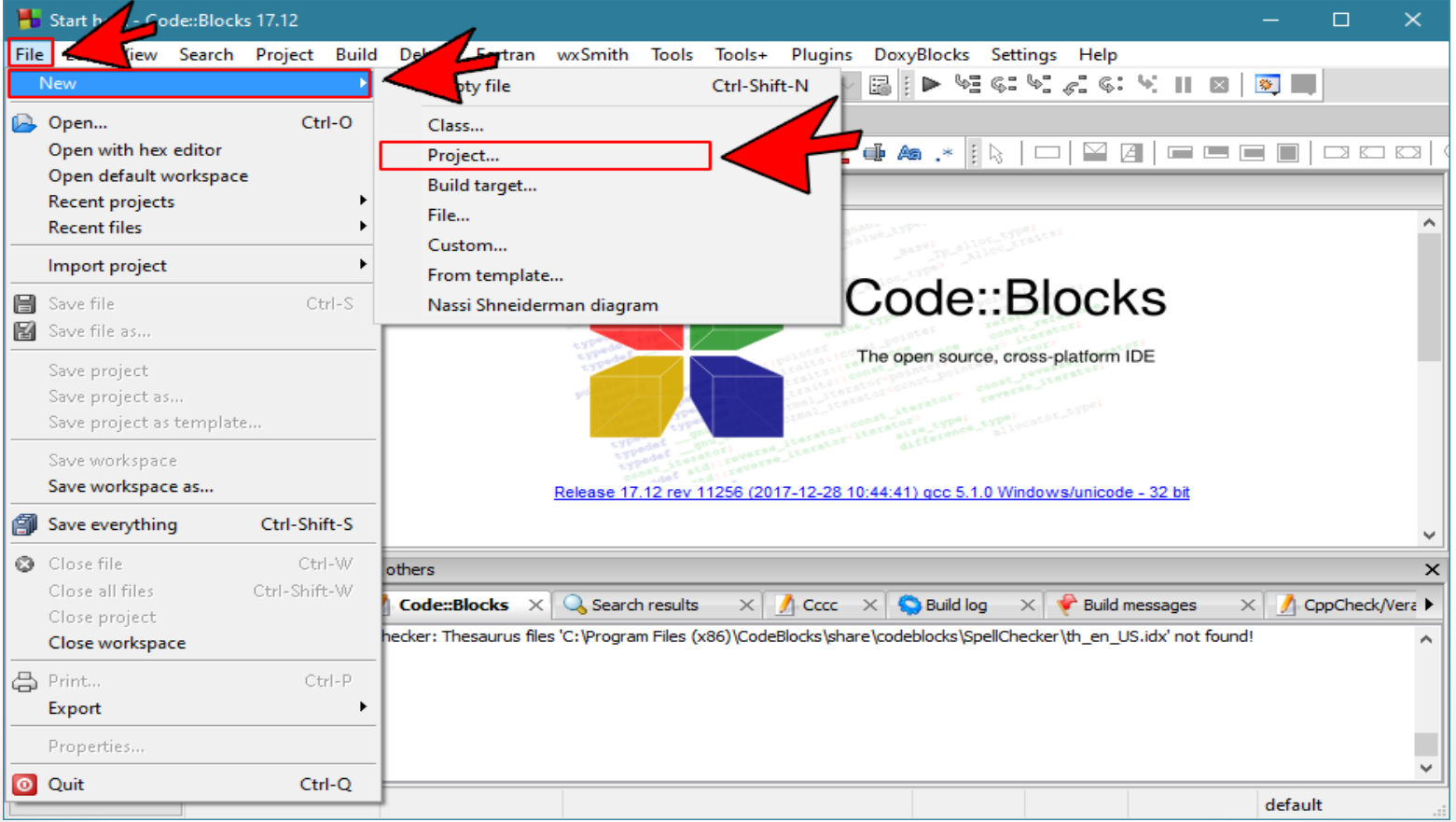

#### Or choose Create a new project

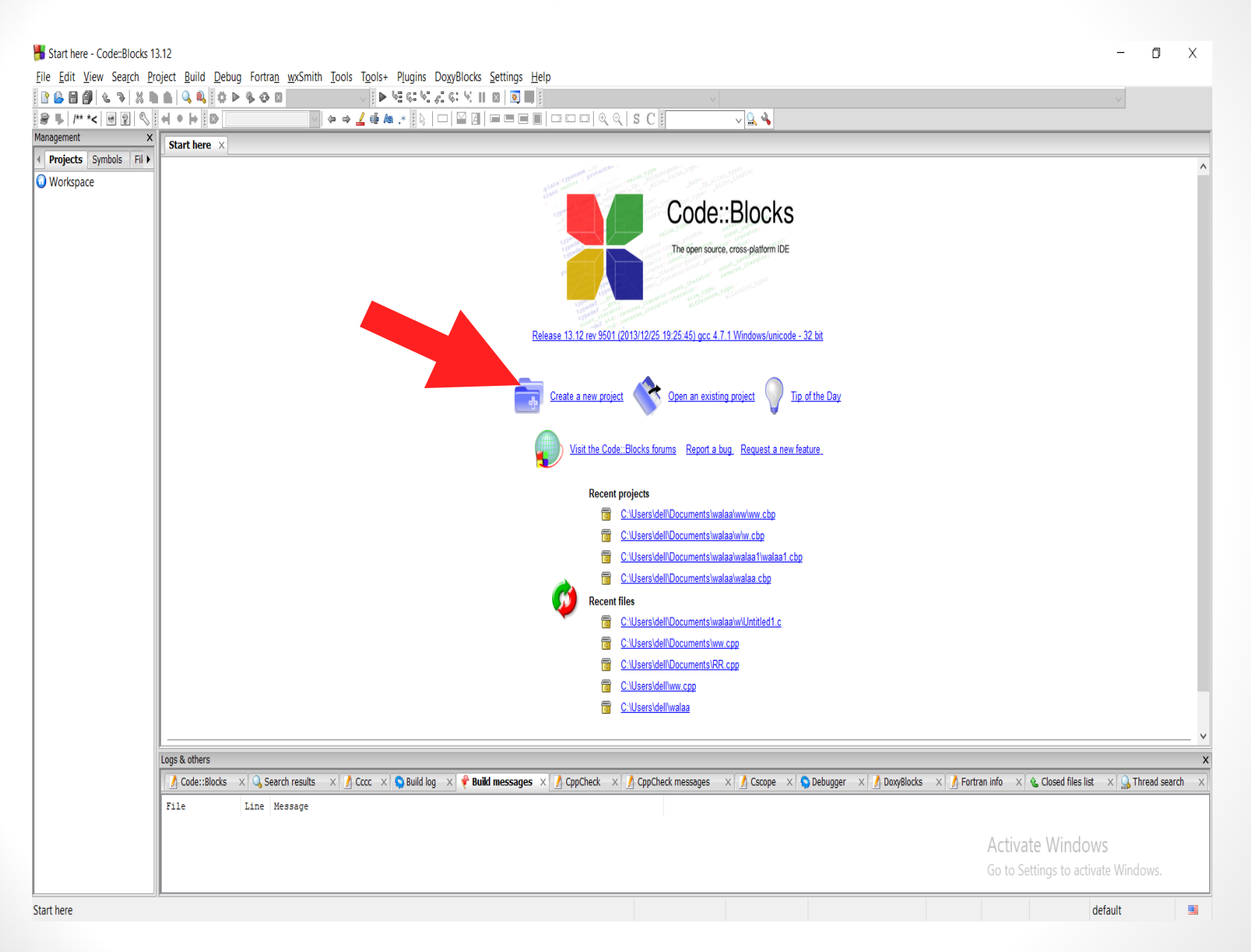

### Click Console Application then choose Go

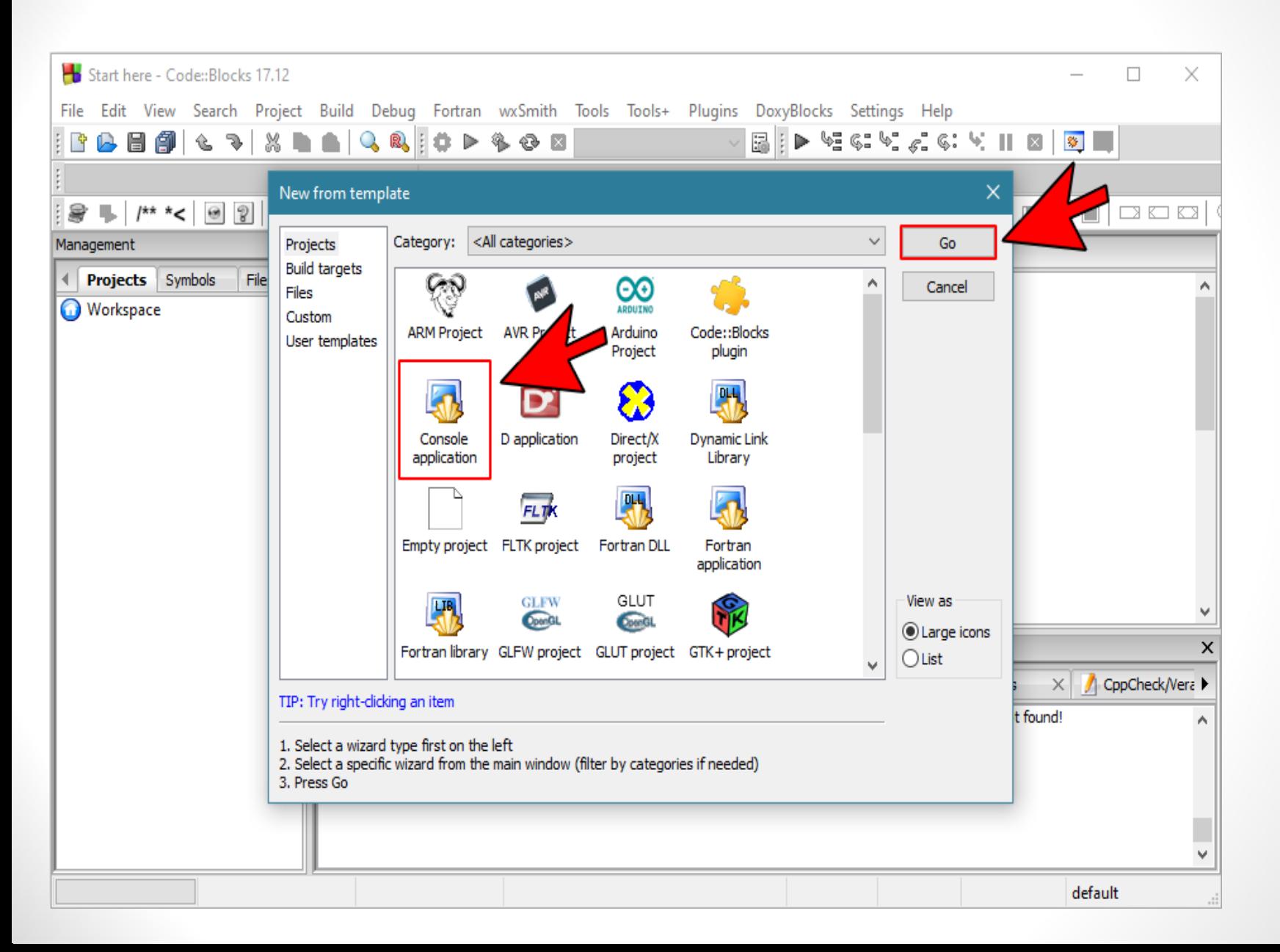

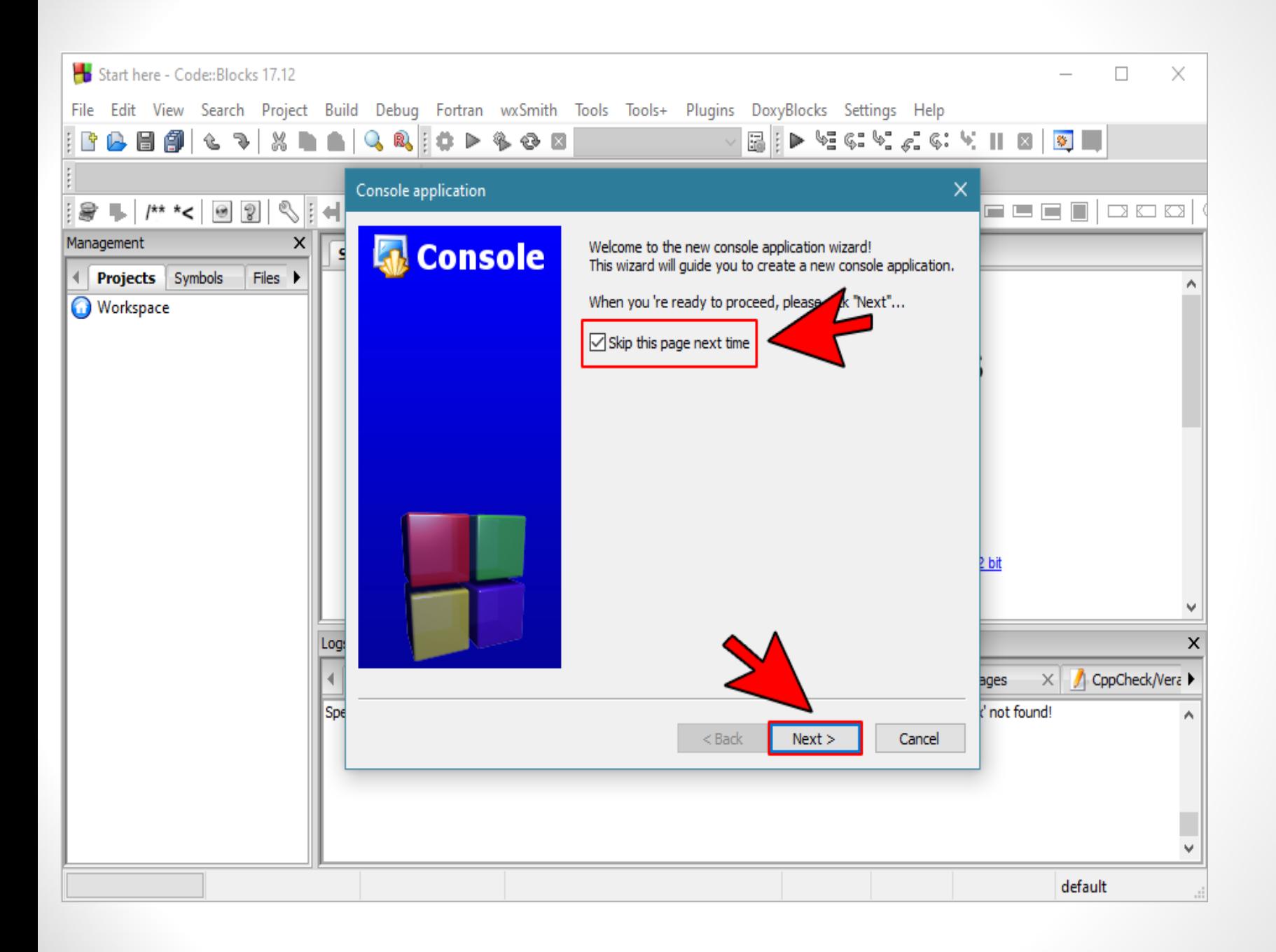

#### Click C++ then Next

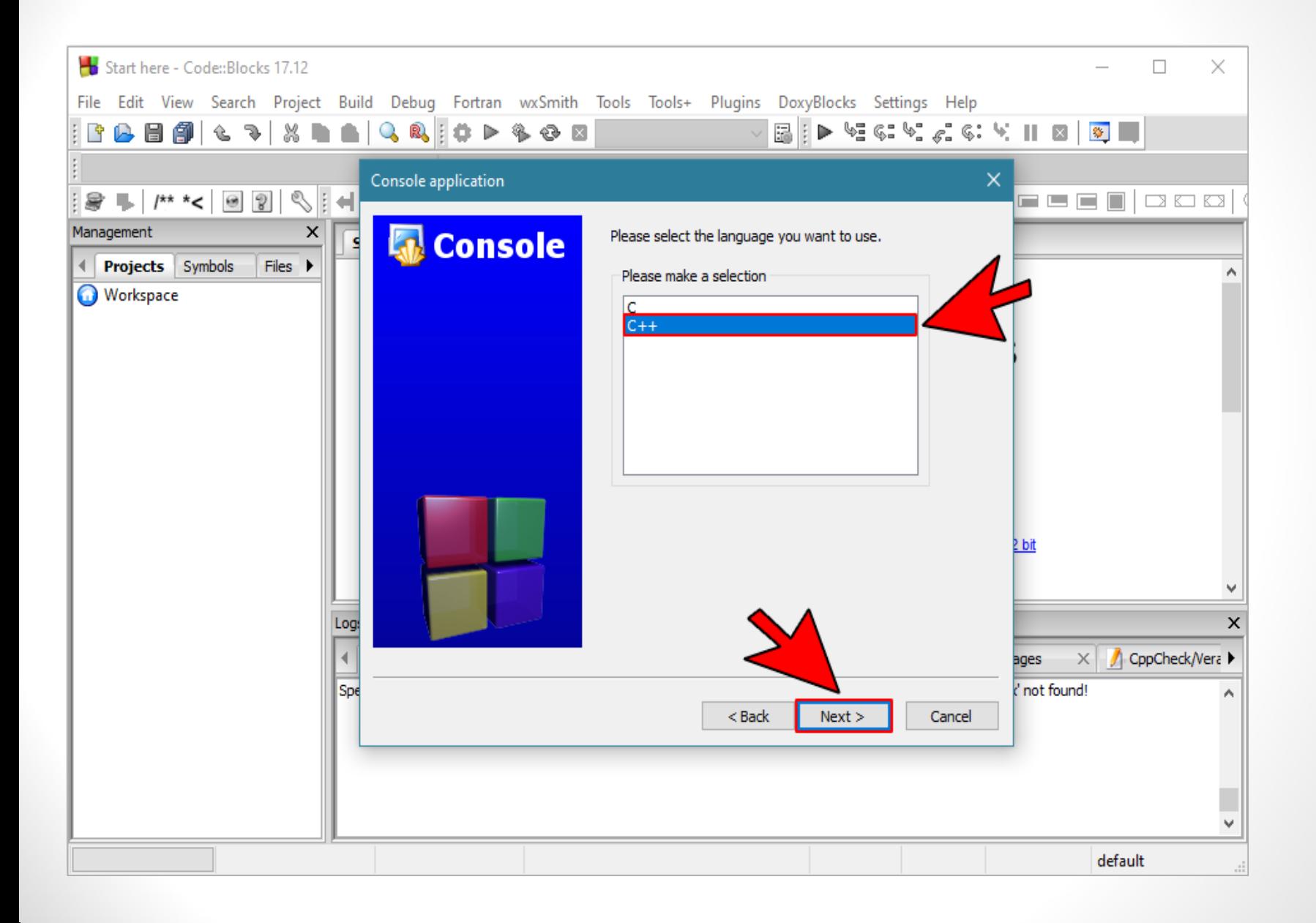

Specify the name you want to put the project and the path of the folder in which you want it to be saved on your computer, then click Next as follows.

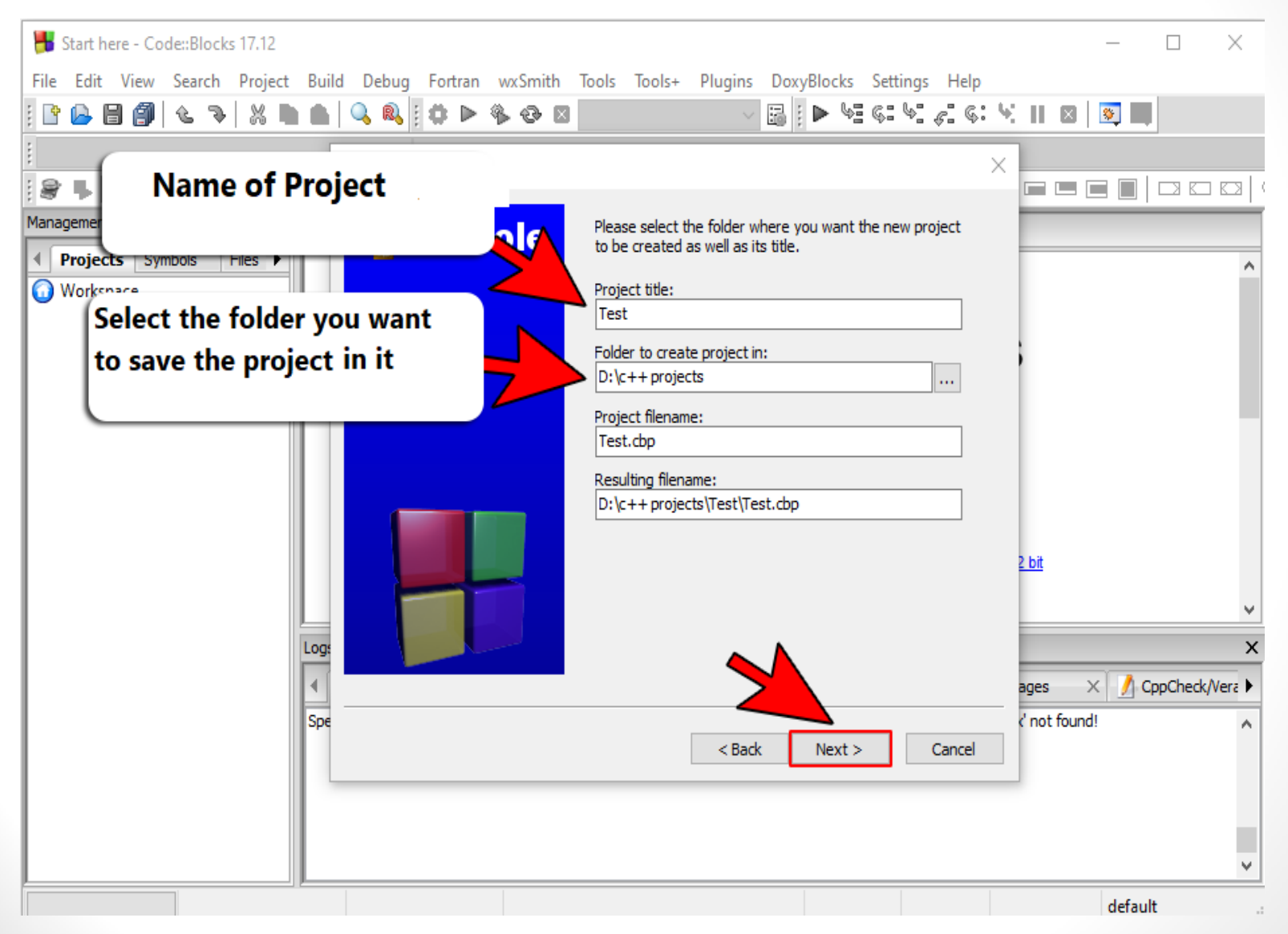

#### Don't edit anything in this windows then click finsh

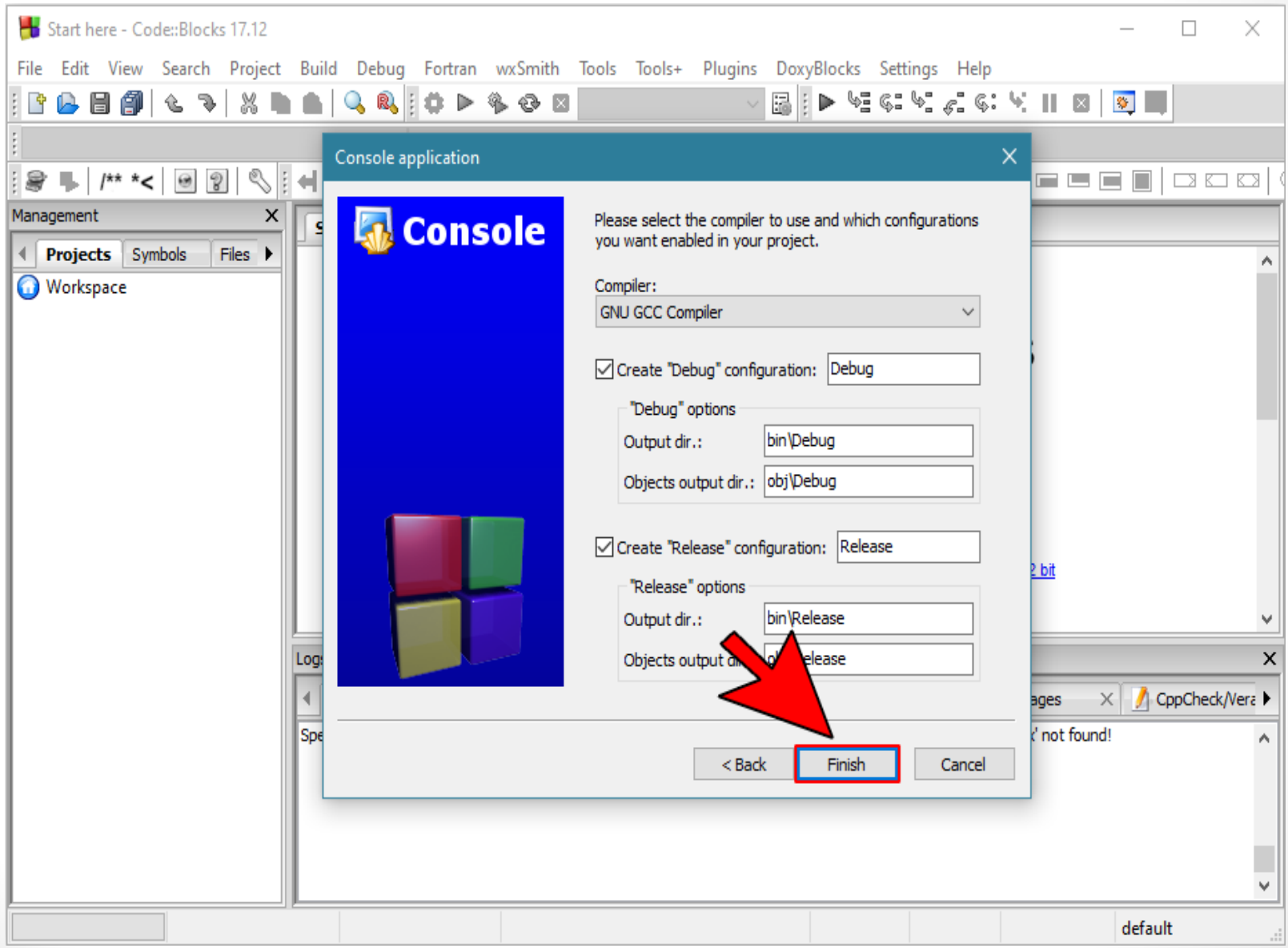

#### After creating the project successfully, the following window appears

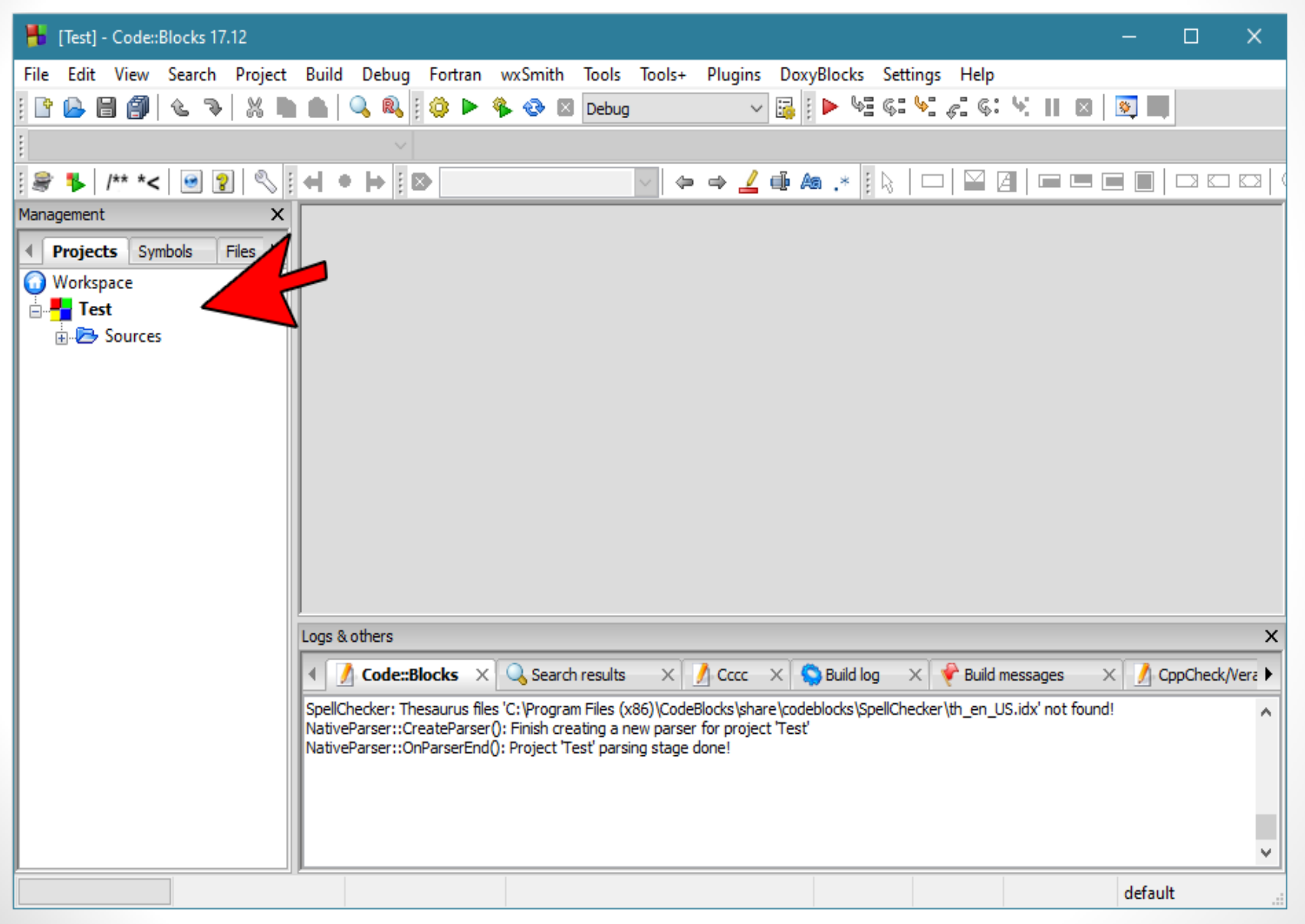

### To see the main file in the project that you can write the code into, open the Sources folder and click on the main.cpp file as follows.

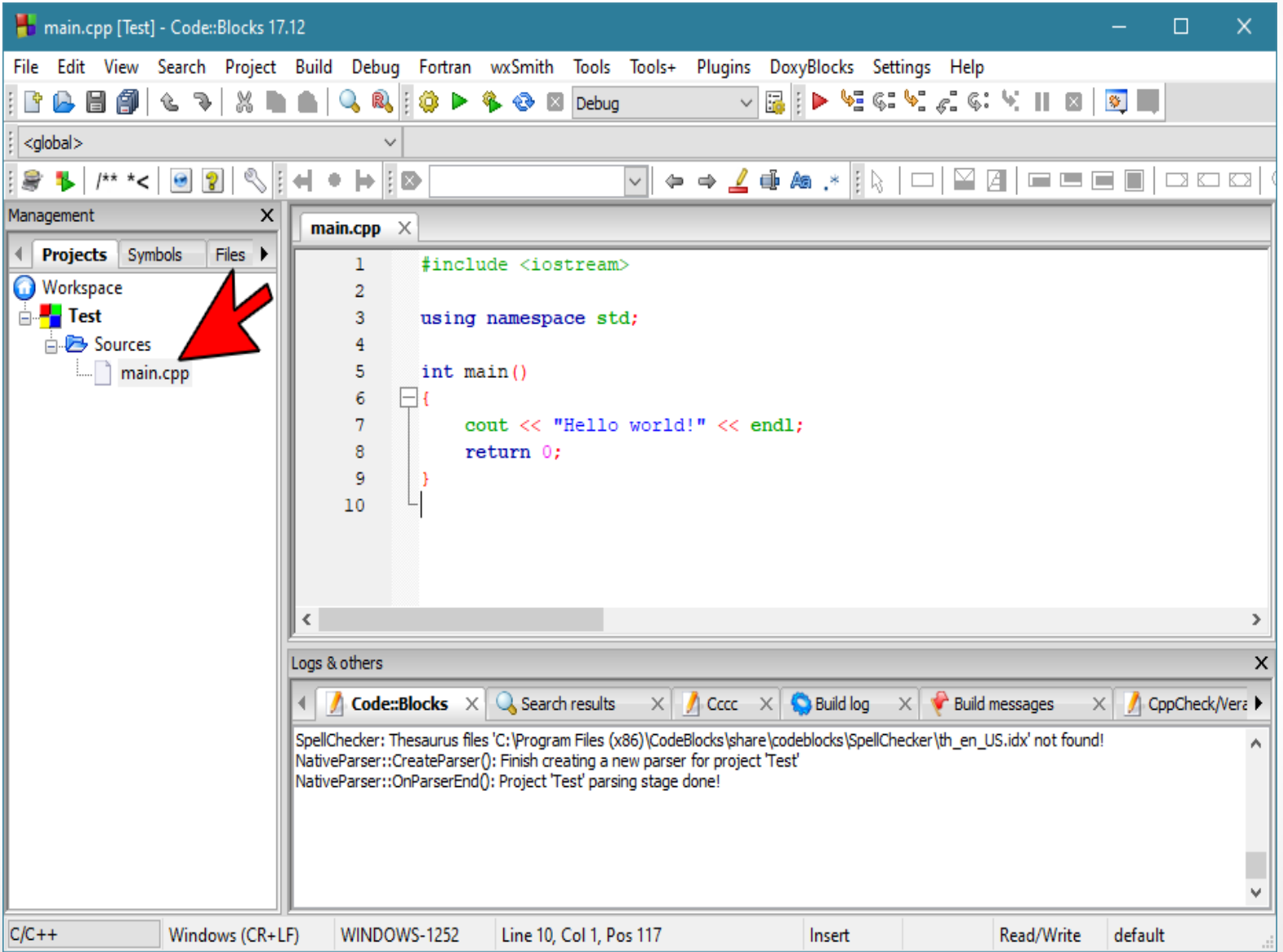

#### To run this program that will only display the phrase "Hello world!" Click on the Build and run button as follows

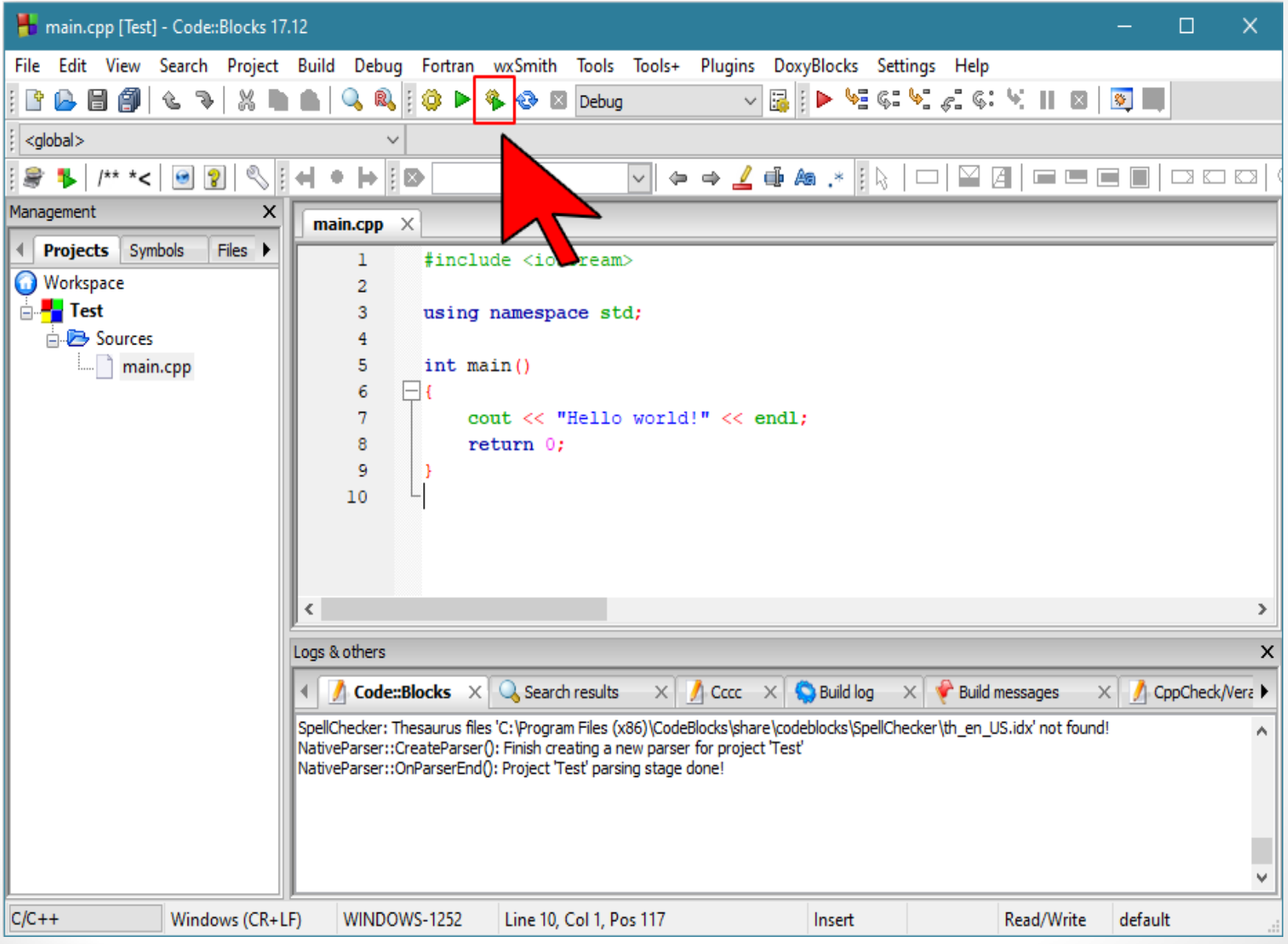

After running the program, the command prompt will open (which is called CMD or Console) and the results of the operation will appear inside it as follows.

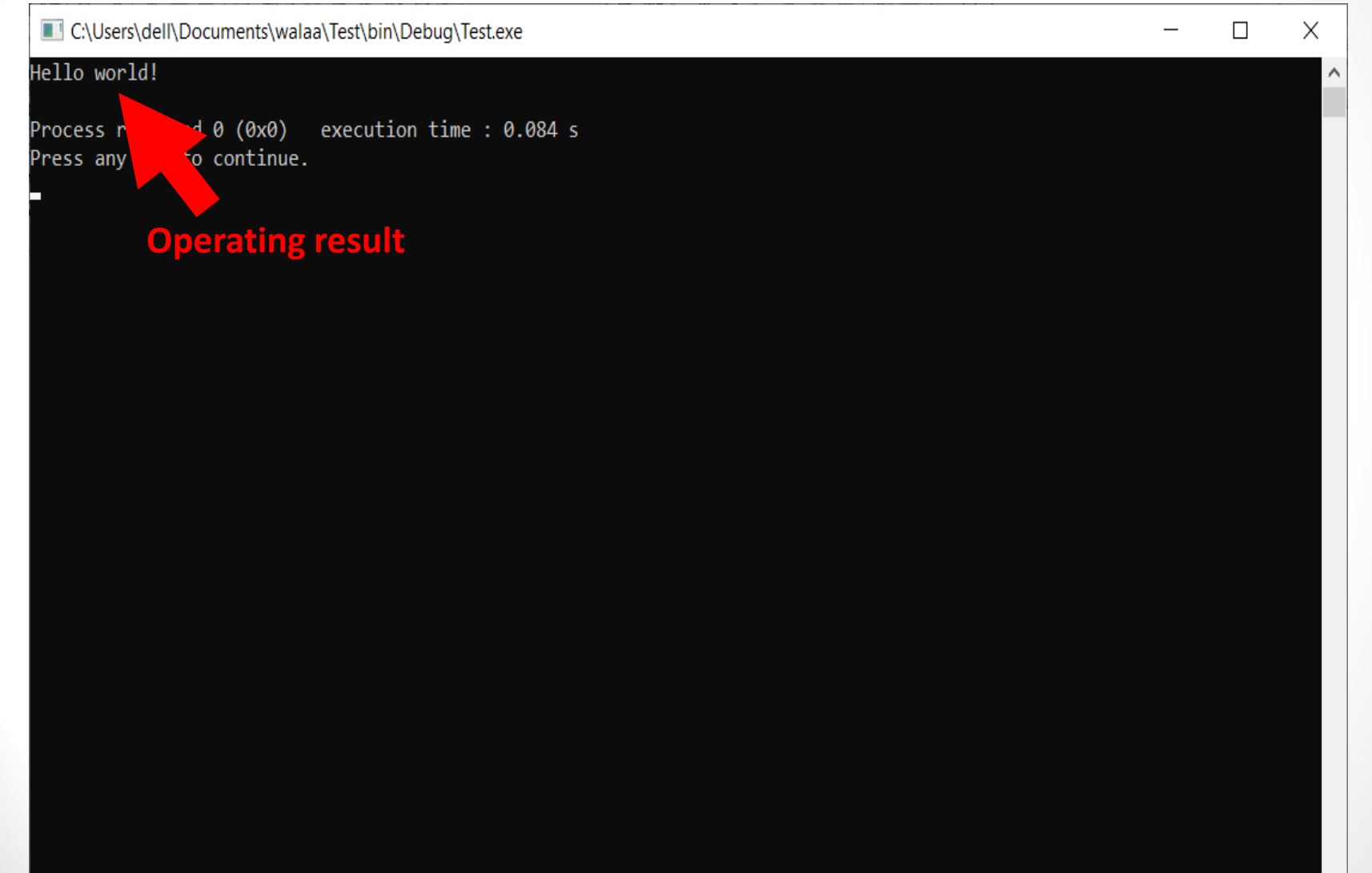

### **Steps to Run the Project Properly**

- **Before running any project, you must convert the project code to an executable file of its type EXE, and here if the code has any problem, it will appear.**
- **When you convert all project code to an EXE file you are doing something called Build for the project.**
- **You do this with just one click and you will learn how to do it with ease**

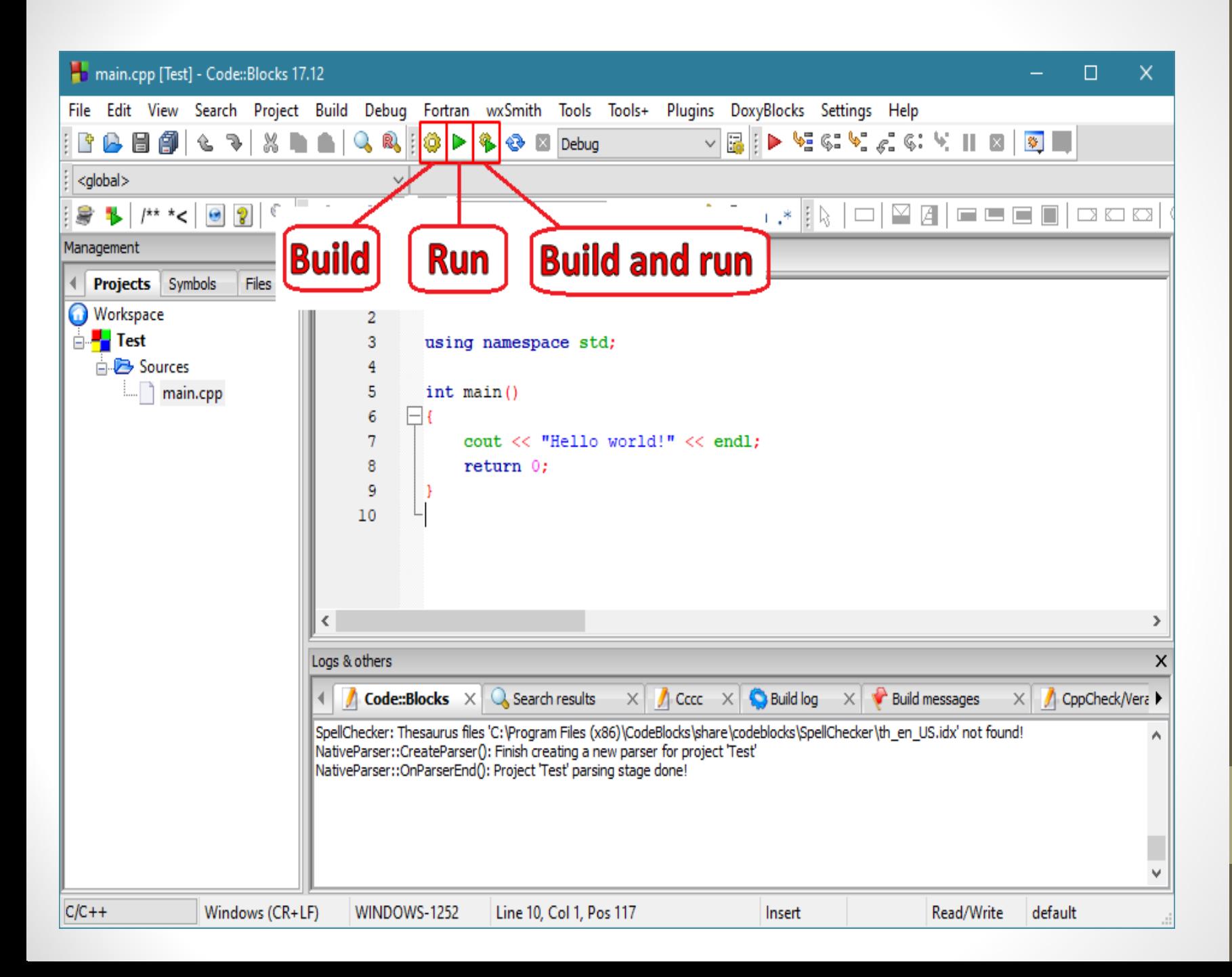

### **NOTE :**

If you only modified the project code and saved it without doing Build - that is, without converting the project code into an executable file - and then run it, you will see when running the result of the last time you did Build and not the result of the code you last saved. So you should do Build or Build and Run

### **COUT**

cout<< "Text"; cout<< Number

The quotation mark is used when printing text or a letter, and is not used when printing a number.

### Cin

cin>> a;

The program stores the number entered in a

It is preferable to write an explanatory sentence before the input phrase, to tell the user of what he must enter, and more than one variable can be entered in one sentence.

### **Example :**

Write a program in the language of C ++ to show the following phrase:

"Welcome to the second stage students "

```
#include <iostream>
using namespace std;
int main()
{
   cout << "Welcome to Second Stage" << endl;
   return 0;
}
```
### **Example:**

Write a program in the language of C ++ to show the following figure

\* \*\* \*\*\* \*\*\*\*\* \*\*\*\*\*\* **#include <iostream> using namespace std; int main() { cout<<" \* \n \*\* \n \*\*\* \n\*\*\*\* \n \*\*\*\*\*"; return 0; }**

### \n : To end the line

### **Example :**

Write a program in the language of  $C ++$  to to enter two numbers and then print their average

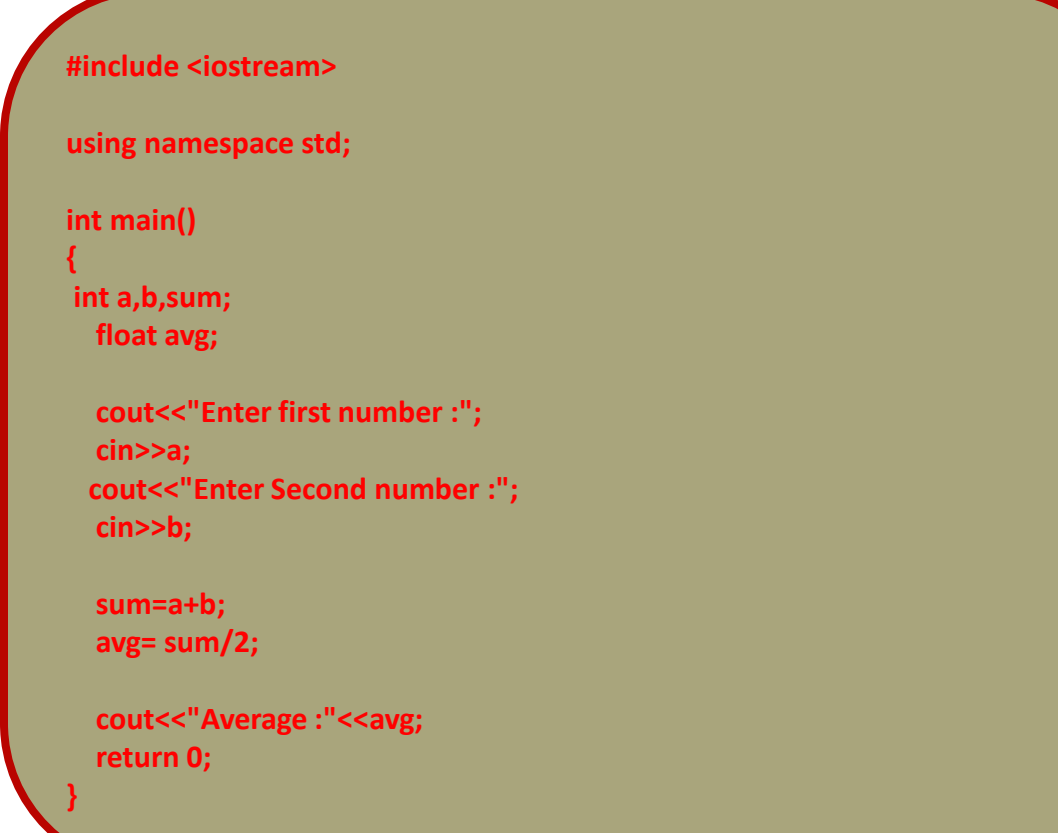

### **Common Errors**

\*\* The error is in the header files by typing the library name or files incorrectly.

- \*\* The programmer forgets the start and end brackets of main function.
- \*\* The programmer forgets the semicolon at the end of each statements.

\*\* Input storage at unknown locations.

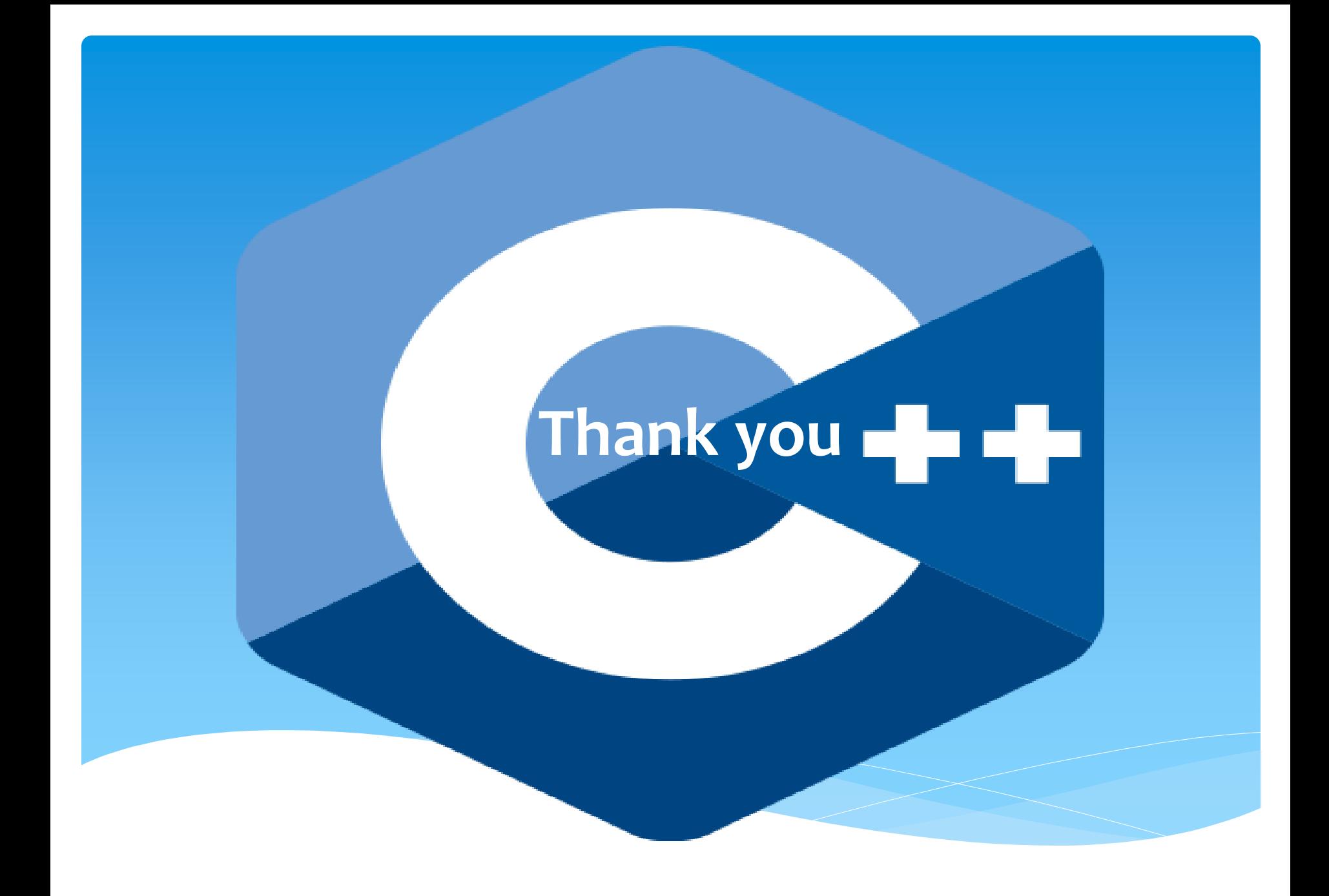